## **Yamaha DM1000/Cubase SX Setup and Control**

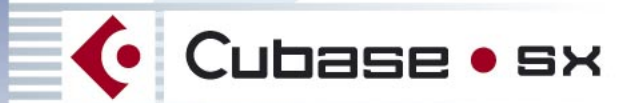

## **Professional Music Creation and Production**

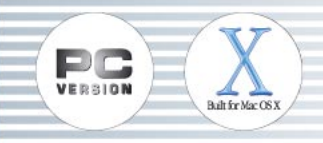

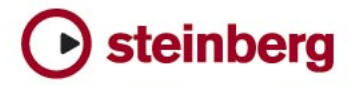

The information in this document is subject to change without notice and does not represent a commitment on the part of Steinberg Media Technologies GmbH. The software described by this document is subject to a License Agreement and may not be copied to other media except as specifically allowed in the License Agreement. No part of this publication may be copied, reproduced or otherwise transmitted or recorded, for any purpose, without prior written permission by Steinberg Media Technologies GmbH.

All product and company names are  $M$  or  $\overline{B}$  trademarks of their respective owners. Windows 2000 and Windows XP are trademarks of Microsoft Corporation. The Mac logo is a trademark used under license. Macintosh and Power Macintosh are registered trademarks.

© Steinberg Media Technologies GmbH, 2003. All rights reserved.

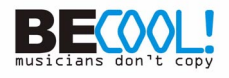

# **Operations**

### **Configuring Windows Computers**

**1.** Connect your PC.

The DM1000 should be connected to your Windows PC by connecting the TO HOST USB port to a USB port on your PC.

**2.** Install Drivers.

Once your PC is connected, you'll need to install the TO HOST USB drivers included on the DM1000 CD-ROM.

Or check for updated drivers at: www.yamahaproaudio.com

#### **Configuring Macintosh Computers**

- **1.** Connect your Macintosh. The DM1000 should be connected to your computer by connecting the TO HOST USB port to a USB port on your Mac.
- **2.** Install Drivers.

Once your Mac is connected, install the YAMAHA USB-MIDI driver for Macintosh OS X. This driver can be downloaded from the Yamaha website: www.yamahaproaudio.com

## **Configuring the DM1000**

**1.** Use the DISPLAY ACCESS [SETUP] button to locate the MIDI/HOST Setup page, and specify the port to which Cubase SX (the DAW) is connected.

For simplicity, you can choose USB ports 1-2. See "MIDI Port Setup" (page 236) in the DM1000 manual for more information.

- **2.** Use the DISPLAY ACCESS [REMOTE] button to locate the Remote pages, and assign Nuendo (Cubase SX) to a Remote Layer. See "Remote Control", chapter 17 in the DM1000 manual for more information.
- **3.** Use the LAYER [REMOTE 1] or [REMOTE 2] button to select the Nuendo (Cubase SX) Remote Layer. When the Nuendo Remote Layer is selected, the DM1000's control surface controls Cubase, not the DM1000. In order to control the DM1000, you need to select an Input Channel Layer or the Master Layer. Audio mixing on the Input and Master Layers, and Automix continues while the Nuendo Remote Layer is selected.

## **Configuring Cubase SX for Windows**

- **1.** V1.0.1 or higher is required.
- **2.** Click on 'Devices' and then 'Device Setup'.
- **3.** Click on 'Add/Remove', highlight 'Yamaha DM2000' and click 'Add'. DM2000 works in a similar way to DM1000 in this case.
- **4.** Click 'Add' one more time so that two 'Yamaha DM2000' devices appear in the left column.
- **5.** Click on 'Setup'. Highlight 'Yamaha DM2000' in the left column, and choose 'YAMAHA USB IN 0-1' from the drop down menu for MIDI input. Also, choose 'YAMAHA USB OUT 0-1' from the drop down menu for MIDI Output. Click 'Apply' towards the bottom of the Device Setup box.
- **6.** Highlight 'Yamaha DM2000 2' in the left column, and choose 'YAMAHA USB IN 0-2' and YAMAHA USB OUT 0-2'. Click 'Apply'.
- **7.** Choosing USB in/out ports 1-2 here assumes you also chose USB ports 1-2 in the DM1000 MIDI/HOST Setup. If you chose different ports in the MIDI/HOST, then you must choose the corresponding port numbers in the Cubase SX Device Setup.

#### **Configuring Cubase SX for Macintosh**

- **1.** V1.0.1 or higher is required.
- **2.** Click on 'Devices' and then 'Device Setup'.
- **3.** Click on 'Add/Remove', highlight 'Yamaha DM2000' and click 'Add'. DM2000 works in a similar way to DM1000 in this case.
- **4.** Click 'Add' one more time so that two 'Yamaha DM2000' devices appear in the left column.
- **5.** Click on 'Setup'. Highlight 'Yamaha DM2000' in the left column, and choose 'Yamaha DM2000 Port 1' from the drop down menu for MIDI input. Also, choose 'Yamaha DM2000 Port 1' from the drop down menu for MIDI Output. Click 'Apply' towards the bottom of the Device Setup box.
- **6.** Highlight 'Yamaha DM2000 2' in the left column, and choose 'Yamaha DM2000 Port 2' and 'Yamaha DM2000 Port 2'. Click 'Apply'.
- **7.** Click OK.

Choosing USB in/out ports 1-2 here assumes you also chose USB ports 1-2 in the DM1000 MIDI/HOST Setup. If you chose different ports in the MIDI/HOST, then you must choose the corresponding port numbers in the Cubase SX Device Setup.

## **Controlling Cubase SX**

#### **Input Channel Controls**

Faders 1-16 control the levels of Cubase channels 1-16. Refer to the User Defined Keys description below for information about accessing Cubase channels beyond 1-16.

The first four characters of the names of the Cubase channels appear in the LCD display when the CHANNEL display is selected with the F3 display page switch. Also PAN position is displayed here and can be adjusted with the channels' rotary encoders. A black dot above the channel name indicates when the pan position is in the centre. DM1000's ON switches control Cubase's channel MUTEs and the SOLO and SEL switches also control Cubase's corresponding functions. By pressing the DM1000's AUTO switch (above the STEREO Master fader), it changes the mode of the input channel SEL switches to control Cubase's Automation Read and Write functions.

By changing the DM1000's ENCODER MODE to AUX, Cubase's SENDS can be controlled. You can select Sends 1-5 with the DM1000's AUX SELECT switches. Then the channel rotary encoders can adjust send level (this can be seen in the LCD CHANNEL display) and send ON/OFF. When the send is Pre Fade, a small black dot appears above the channel name in the LCD display.

#### **EQ Functions**

These are controlled by the DM1000's DATA wheel, cursor keys and ENTER button. The parameter values can be seen on the LCD screen, once the INSERT display is chosen by pressing the F2 display page switch. To switch on or off an EQ band, move the cursor onto the bottom-left display parameter and press the ENTER button on DM1000. Turning the DATA wheel while the cursor is on the second parameter

from the left will control the Gain, the third parameter from the left controls frequency and the far right parameter controls Q-factor. The Tableft and Tab-right switches below the LCD display can be used to scroll through the EQ bands: Low, Low-Mid, Hi-Mid or Hi.

#### **Meters**

The DM1000's meter bridge (if fitted) displays Cubase's input channel levels when the REMOTE layer is selected. The Meter Bridge and the LCD displays the Time Code COUNTER. The mode (code / Feet / Beats / Seconds) is shown only on the LCD. (If "Samples" is selected in Cubase, then the DM1000 will display "Feet". If "Seconds" is selected in Cubase, then the DM1000 will not display any selection). If METER is selected by the F4 display page switch, then the level meters can be viewed on the LCD screen. This is useful if the meter bridge option is not fitted.

#### **User defined keys**

On DM1000, the User Defined keys can be programmed to control different DAW functions. User Defined banks E and F are pre-set from the factory to be used for DAW remote control. They work even if a REMOTE layer is not selected, so you can control the transport of Cubase SX while mixing on the DM1000 input channel layers (for example). Some of the DAW functions do not work with Cubase SX. Here is a list of those which do work:

- DAW PLAY, STOP, REC, REW, FF, RTZ, LOOP all control the corresponding transport functions;
- DAW REC/RDY X switches channel 'X' into Record Ready mode;
- DAW BANK + and BANK shifts the channels controlled by DM1000 up or down in banks of 8 channels. (For example, pressing BANK + once will show channels 9-24 on DM1000 instead of channels 1-16);
- DAW CHANNEL + and CHANNEL shifts the channels controlled by DM1000 up or down, one channel at a time. (For example, pressing CHANNEL + once will show channels 2-17 on DM1000 instead of channels 1-16).